©Seiko Epson Corporation 2010. All rights reserved. 2010 年 6 月発行 Printed in XXXXXX

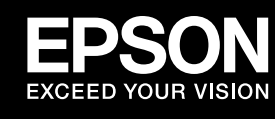

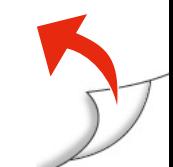

# EP-803A EP-803AW 準備ガイド「はじめにお読みください」

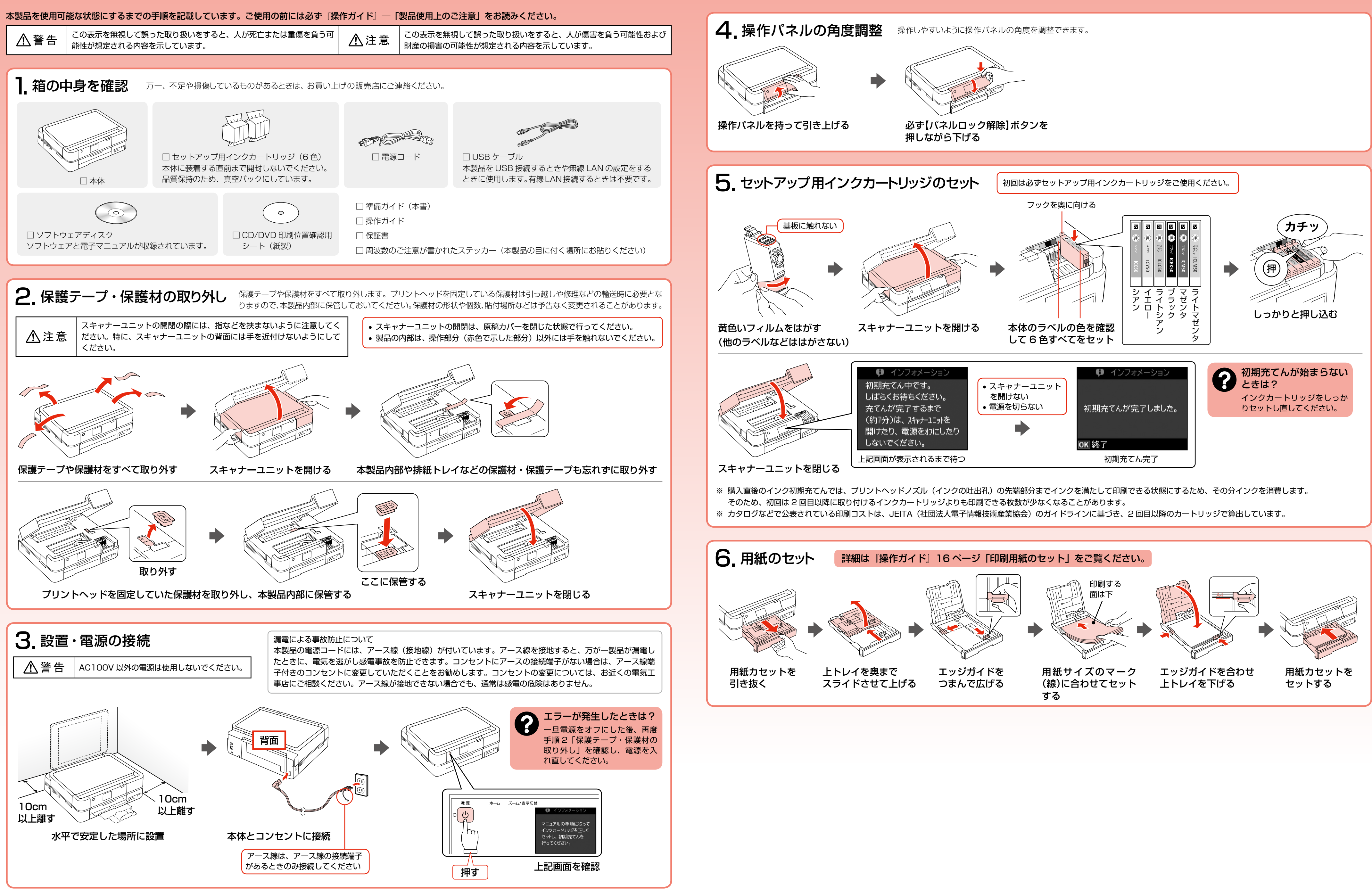

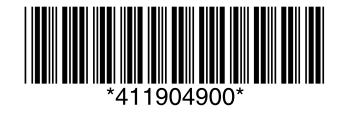

上記画面が表示されたら完了です。

# 7. パソコンとの接続方法を選ぶ 本製品では以下の接続に対応しています。まずは、あなたが接続したい方法を選んでください。

- • 本製品で無線 LAN・ 有線 LAN の接続を同時に利用することはできませんが、USB 接続とは同時に利用することができます。
- 弊社では、専門スタッフが訪問してパソコンと本製品の接続を設定する「おうちプリント訪問サービス」(有償)をご提供しています。 詳細はエプソンのホームページでご確認ください。 < http://www.epson.jp/support/houmon/ >

# お使いのパソコンで無線 LAN 接続ができるかわからないときは

■新しいハードウェアを追加するためのウィザード画面が表示されたとき (Windows のみ)

#### パソコンでネットワーク設定画面を表示します。

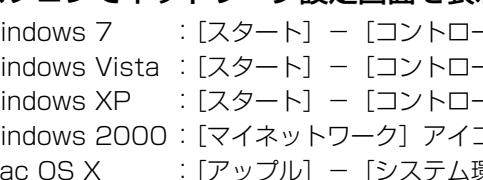

Windows Vista : [スタート] - [コントロールパネル] - [ネットワークの状態とタスクの表示] - [ネットワーク接続の管理] の順にクリック Windows XP : [スタート] - [コントロールパネル] - [ネットワークとインターネット接続] - [ネットワーク接続] の順にクリック Windows 2000: [マイネットワーク] アイコンを右クリックして、[プロパティ]を表示 Mac OS X: :[アップル] - [システム環境設定] - [ネットワーク]の順にクリック

- Windows 7 : [スタート] [コントロールパネル] [ネットワークの状態とタスクの表示] [アダプターの設定の変更] の順にクリック
	-
	-

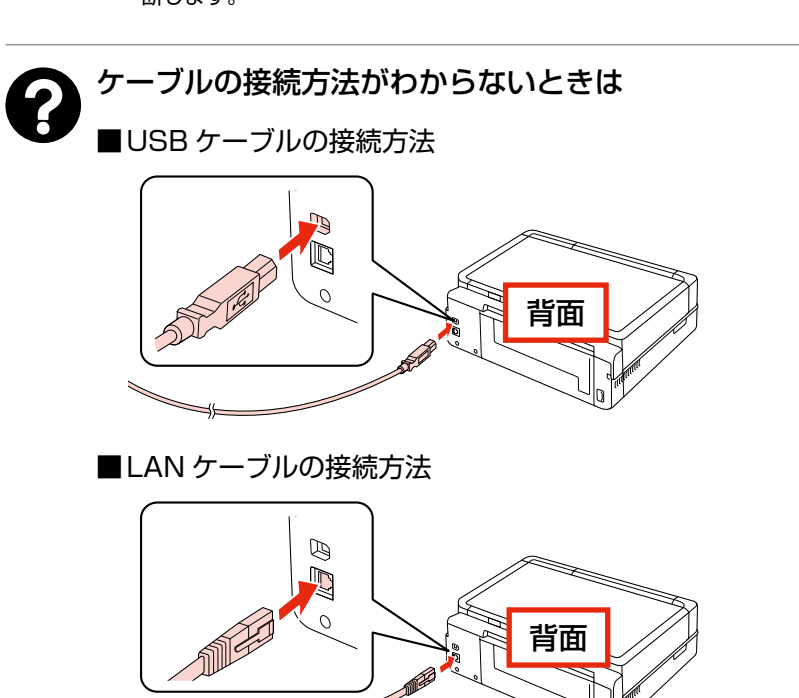

本製品の電源をオフにし、[キャンセル]をクリックして画面を閉じてください。 • 無線 LAN 接続または有線 LAN 接続

• 市販のセキュリティーソフトが表示した画面で [ブロックする]や[遮断する] はクリックしないでください。

[Windows ファイアウォールに登録] チェックボックスを選択して [次へ] を

#### 無線 LAN 接続するための機器がパソコンに搭載されているときは、以下のように表示されます。

アイコンは OS のバージョンにより異なります。

#### <Windows>

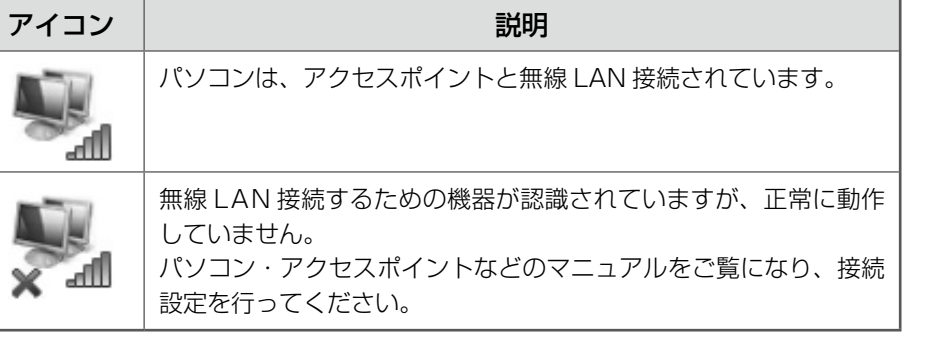

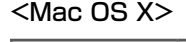

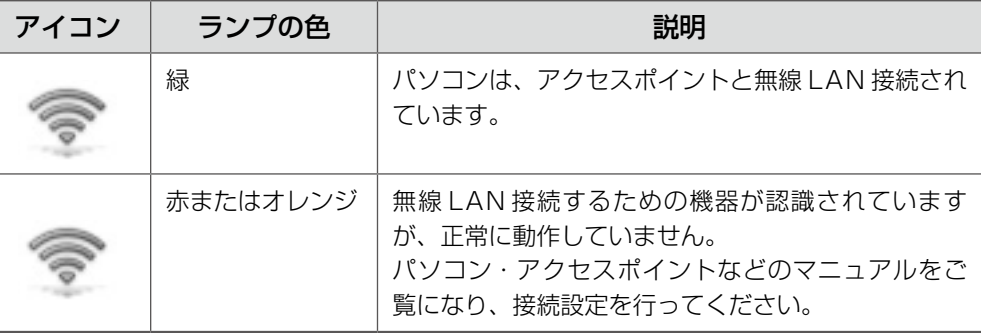

インストール中にわからないことがおきたときは

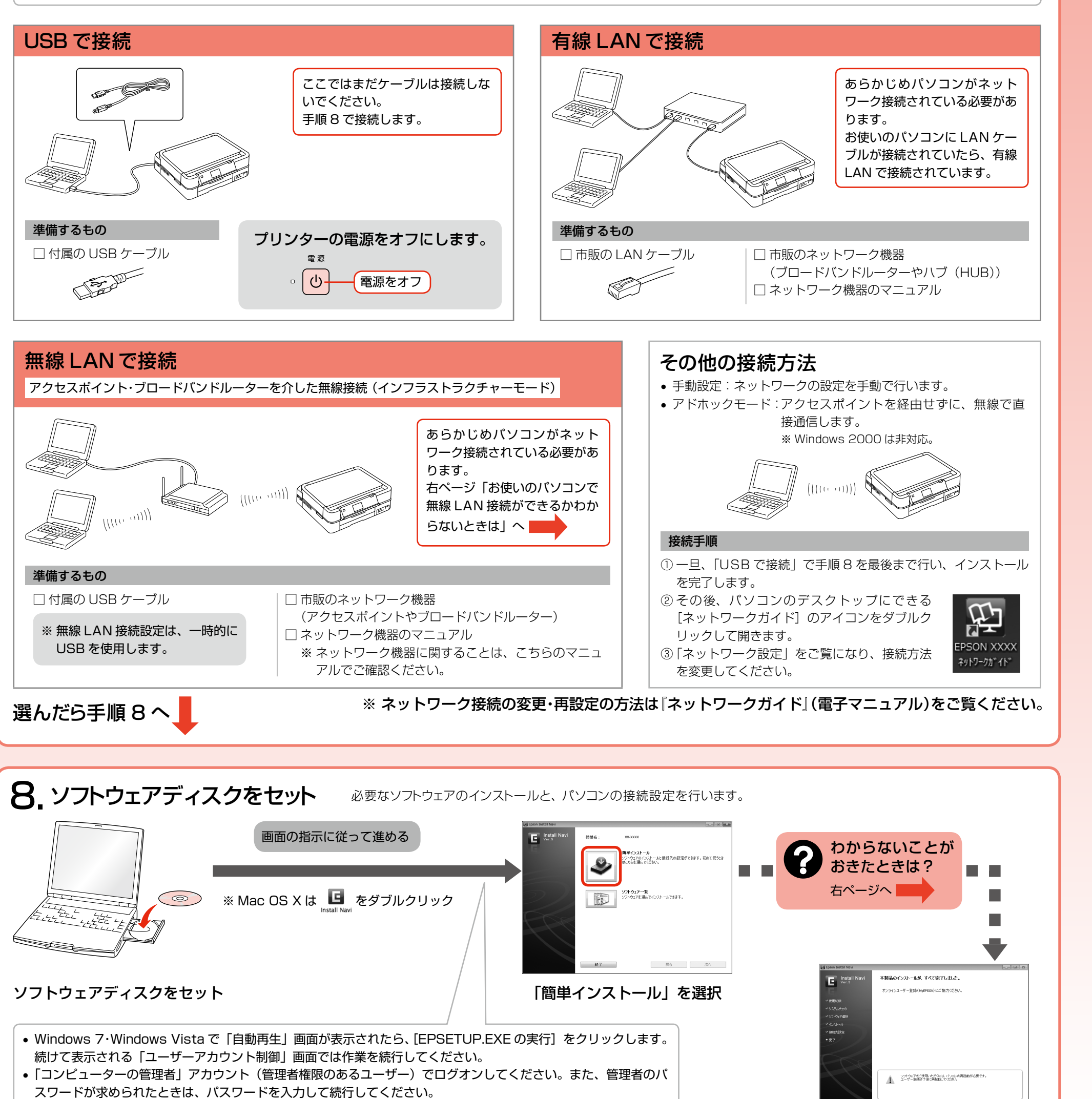

- Windows でソフトウェアディスクをセットしても画面が表示されないときは、[マイコンピュータ](または[コ ンピューター])の中の CD-ROM ドライブをダブルクリックし、[EPSETUP]アイコンをダブルクリックします。
	- **|以上で準備は終了です。この後は『操作ガイド』(紙マニュアル) をご覧ください。**

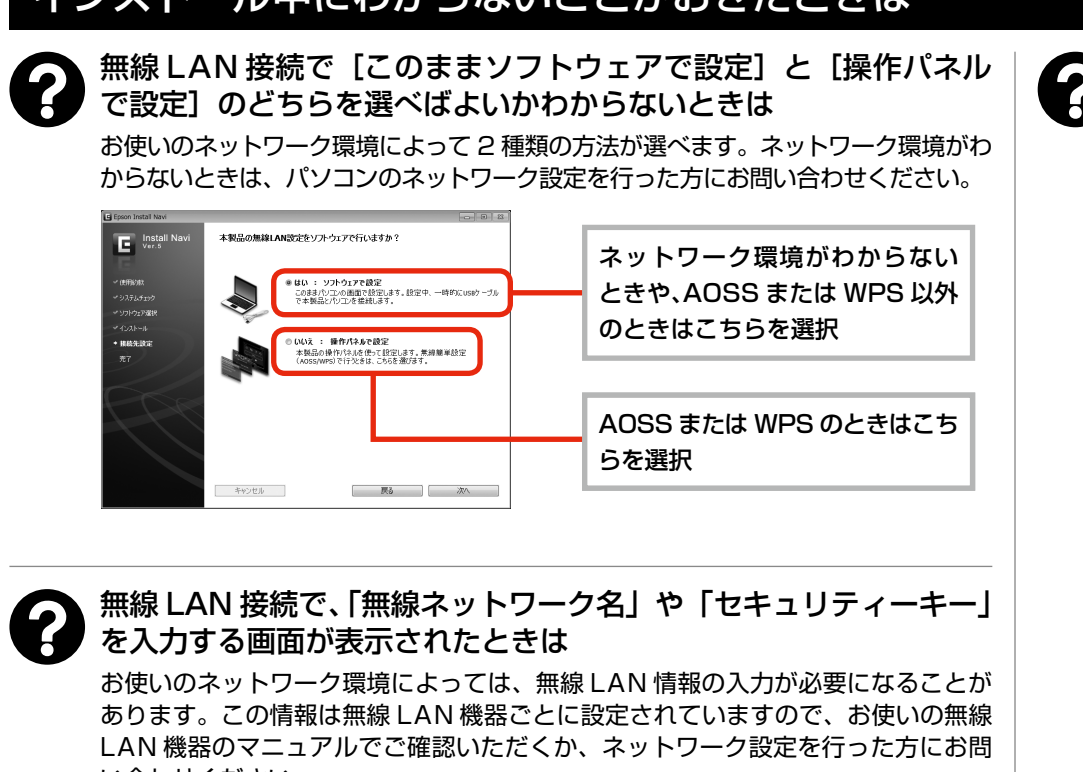

い合わせください。 • SSID(無線ネットワーク名)

• 暗号化などのセキュリティーキー (パスワードなど)

### 無線 LAN・有線 LAN で接続エラーが表示されたときは

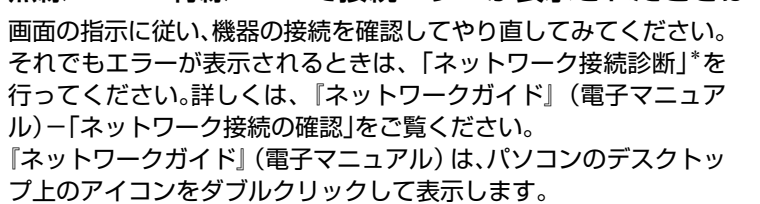

\*:プリンターとパソコンがつながらないなどのトラブル発生時、どこに問題があるかを診 断します。

田

SON XXX <mark></mark>የቃトワークガイド

# 画面の説明がわからないときは

以下の内容を確認して、インストールを進めてください。

選択している接続方法により対応が異なります。

• USB 接続

何もクリックせずにインストールを続行してください。

### ■セキュリティーに関する画面が表示されたときは

• インストール中やパソコンの再起動後 に右の画面が表示されたときは、[ブ ロックを解除する] をクリックしてく ださい。

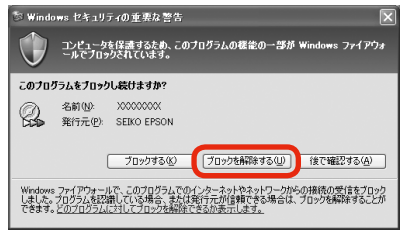

ンターをネットワーク接続で使

ァッショッパックショッ<br>ndowsフィアウォールに登録)チェックボックスを選択すると、このパンコンロ科外を1キ可する認定を行います。<br>D定を行わないと、ファイアウォールを手動で認定するまでは、このパンコンからネットワーク接続での印刷はできませ

市販のセキュリティーソフトの中には、以上の作業をしても通信できないもの があります。そのときは、市販のセキュリティーソフトを一旦終了してから、 本製品のソフトウェアをインストールしてください。

#### ■ Windows でファイアウォール警告画面が表示されたとき

# クリックしてください。

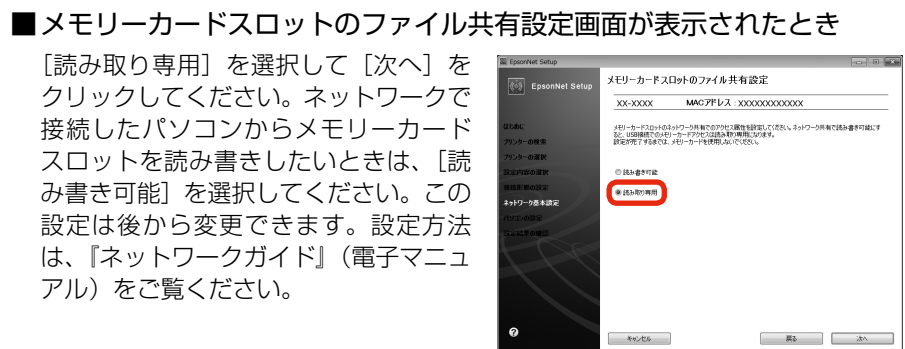

[読み取り専用]を選択して[次へ]を クリックしてください。ネットワークで 接続したパソコンからメモリーカード スロットを読み書きしたいときは、[読 み書き可能]を選択してください。この 設定は後から変更できます。設定方法 は、『ネットワークガイド』(電子マニュ アル)をご覧ください。

本製品の対応 OS は以下の通りです。なお、最新の OS 対応状況の詳細は、エプソンのホームページをご覧ください。 < http://www.epson.jp/support/taiou/os/ > Windows • Microsoft® Windows® 2000 operating system 日本語版 • Microsoft<sup>®</sup> Windows<sup>®</sup> XP operating system 日本語版 • Microsoft<sup>®</sup> Windows Vista<sup>®</sup> operating system 日本語版 • Microsoft<sup>®</sup> Windows<sup>®</sup> 7 operating system 日本語版 本書では、上記の OS(オペレーティングシステム)の総称として「Windows」と表記しています。 Mac OS Mac OS  $X$  v10.4.11  $\sim$  10.6. $x$ 本書では、上記の OS(オペレーティングシステム)を「Mac OS X」と表記し ています。